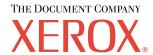

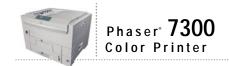

# Features Guide

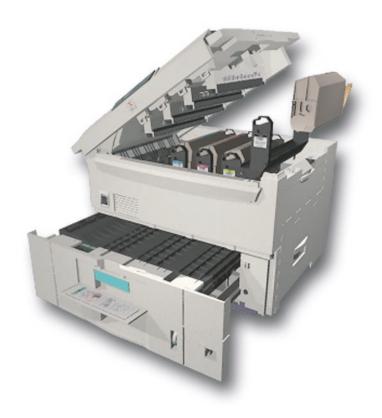

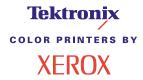

Copyright© 2002, Xerox Corporation. All Rights Reserved. Unpublished rights reserved under the copyright laws of the United States. Contents of this publication may not be reproduced in any form without permission of Xerox Corporation.

Copyright protection claimed includes all forms of matters of copyrightable materials and information now allowed by statutory or judicial law or hereinafter granted, including without limitation, material generated from the software programs which are displayed on the screen such as styles, templates, icons, screen displays, looks, etc.

Phaser®, PhaserShare®, the TekColor® icon, Made For Each Other®, DocuPrint®, WorkSet®, the stylized X, and XEROX® are registered trademarks of Xerox Corporation. PhaserLink™, PhaserPort™, PhaserPrint™, PhaserSym™, PhaserTools™, infoSMART™, and the TekColor™ name are trademarks of Xerox Corporation. TekColor CareSM and RealSUPPORTSM are service marks of Xerox Corporation.

Adobe®, Acrobat®, Acrobat® Reader®, Illustrator®, PageMaker®, Photoshop®, PostScript®, ATM®, Adobe Garamond®, Birch®, Carta®, Mythos®, Quake®, and Tekton® are registered trademarks and Adobe Jenson<sup>TM</sup>, Adobe Brilliant Screens<sup>TM</sup> technology, and IntelliSelect<sup>TM</sup> are trademarks of Adobe Systems Incorporated or its subsidiaries which may be registered in certain jurisdictions.

Apple®, LaserWriter®, LocalTalk®, Macintosh®, Mac® OS, AppleTalk®, TrueType2®, Apple Chancery®, Chicago®, Geneva®, Monaco®, and New York® are registered trademarks, and QuickDraw™ is a trademark of Apple Computer Incorporated.

Marigold™ and Oxford™ are trademarks of AlphaOmega Typography.

Avery<sup>TM</sup> is a trademark of Avery Dennison Corporation.

PCL® and HP-GL® are registered trademarks of Hewlett-Packard Corporation.

Hoefler Text was designed by the Hoefler Type Foundry.

ITC Avant Guard Gothic®, ITC Bookman®, ITC Lubalin Graph®, ITC Mona Lisa®, ITC Symbol®, ITC Zapf Chancery®, and ITC Zapf Dingbats® are registered trademarks of International Typeface Corporation.

Bernhard Modern<sup>TM</sup>, Clarendon<sup>TM</sup>, Coronet<sup>TM</sup>, Helvetica<sup>TM</sup>, New Century Schoolbook<sup>TM</sup>, Optima<sup>TM</sup>, Palatino<sup>TM</sup>, Stempel Garamond<sup>TM</sup>, Times<sup>TM</sup>, and Univers<sup>TM</sup> are trademarks of Linotype-Hell AG and/or its subsidiaries.

MS-DOS® and Windows® are registered trademarks of Microsoft Corporation.

Wingdings<sup>TM</sup> in TrueType<sup>®</sup> format is a product of Microsoft Corporation. WingDings is a trademark of Microsoft Corporation and TrueType is a registered trademark of Apple Computer, Inc.

Albertus™, Arial™, Gill Sans™, Joanna™, and Times New Roman™ are trademarks of Monotype Corporation.

Antique Olive® is a registered trademark of M. Olive.

Eurostile<sup>TM</sup> is a trademark of Nebiolo.

 $Novell @ and \ NetWare @ are \ registered \ trademarks \ of \ Novell, \ Incorporated.$ 

Sun® and Sun Microsystems® are registered trademarks of Sun Microsystems, Incorporated. SPARC® is a registered trademark of SPARC International, Incorporated, SPARCstation™ is a trademark of SPARC International, Incorporated, licensed exclusively to Sun Microsystems, Incorporated.

UNIX® is a registered trademark in the US and other countries, licensed exclusively through X/Open Company Limited.

As an ENERGY STAR® partner, Xerox Corporation has determined that this product meets the ENERGY STAR guidelines for energy efficiency. The ENERGY STAR name and logo are registered U.S. marks.

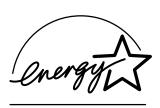

This product uses code for SHA-1 written by John Halleck, which is being used with his permission.

This product includes an implementation of LZW licensed under U.S. Patent 4,558,302.

Other marks are trademarks or registered trademarks of the companies with which they are associated.

PANTONE® Colors generated by the Phaser 7300 Color Printer are four- and/or three-color process simulations and may not match PANTONE-identified solid color standards. Use current PANTONE Color Reference Manuals for accurate colors. PANTONE Color simulations are only obtainable on this product when driven by qualified Pantone-licensed software packages. Contact Pantone, Inc. for a current list of qualified licensees.

# **Contents**

| Printer Components                               |
|--------------------------------------------------|
| Base configuration                               |
| Printer components, right-front view1            |
| Printer components, left-rear view               |
| Side view                                        |
| Internal Components                              |
| Internal components, right-front view            |
| Printer options                                  |
| Optional paper trays 4                           |
| Optional duplex unit 5                           |
| Front Panel Usage6                               |
| Front panel description                          |
| Menu Map 7                                       |
| Accessing printable pages 7                      |
| Error Messages                                   |
| Printing8                                        |
| Driver Features                                  |
| Print-quality modes 9                            |
| TekColor™ color corrections                      |
| Secure prints, proof prints, and saved prints11  |
| Separation pages                                 |
| Printing multiple pages to a single sheet (N-up) |
| Booklet printing                                 |
| Negative and mirror images                       |
| Scaling                                          |
| Auto Fit 17                                      |
| Watermarks                                       |
| Image smoothing                                  |
| Custom size paper                                |
| Selecting custom sizes in the printer driver     |
| Cover pages 20                                   |

| Printer Features                         | <br><b>22</b> |
|------------------------------------------|---------------|
| Printing the Startup Page                | <br>22        |
| Power saver                              | <br>23        |
| Protected mode for the front panel menus | <br>23        |
| Load paper timeout                       | <br>24        |
| Front panel intensity                    | <br>24        |
| Front panel contrast                     | <br>25        |
| Intelligent Ready mode                   | <br>25        |
| Front panel language                     | <br>26        |
| Fonts                                    | <br>27        |
| Resident typefaces (PostScript)          | <br>27        |
| Resident typefaces (PCL5c)               | <br>30        |
| Downloading fonts                        | <br>30        |
| Downloading fonts from a Macintosh       | <br>31        |
| Downloading fonts from a PC              | <br>32        |
| Printing a sample of resident fonts      | <br>32        |
| Index                                    | 34            |

# **Printer Components**

### **Base configuration**

### Printer components, right-front view

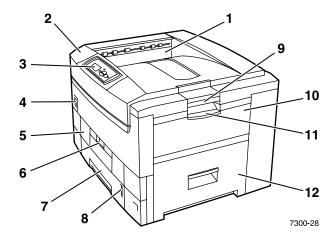

- 1. Top Output Tray (output delivered facedown)
- 2. Top cover
- 3. Front panel
- 4. Power switch
- **5.** Duplex Unit (optional) (shown closed)
- **6.** Duplex Unit release
- **7.** Tray 1
- 8. Paper level gauge
- 9. Top cover release
- **10.** Multi-Purpose Tray (MPT)
- **11.** Multi-Purpose Tray (MPT) release
- **12.** Door A

### Printer components, left-rear view

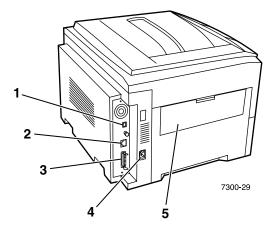

- **1.** Ethernet UTP connector
- 2. USB connector
- **3.** Parallel connector
- **4.** Power cord receptacle
- **5.** Left Side Output Tray (shown closed) (output delivered faceup)

### **Side view**

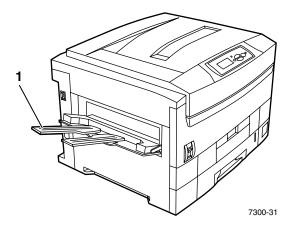

1. Left Side Output Tray (shown open) (output delivered faceup)

# **Internal Components**

### Internal components, right-front view

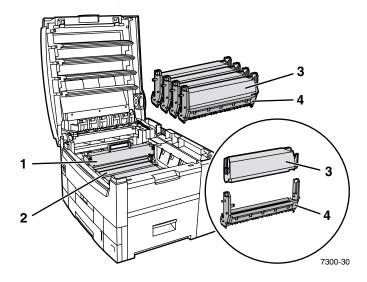

- 1. Fuser
- 2. Transfer Unit
- 3. Toner Cartridge
- 4. Imaging Unit

### **Printer options**

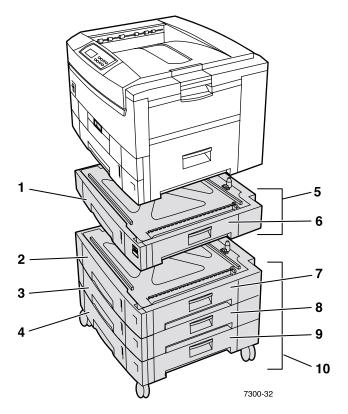

### **Optional paper trays**

The configuration shown here includes the maximum number of trays. The *Lower Tray Configurations* section in the *Setup Guide* on the **Interactive Documentation CD-ROM** shows every available configuration.

- 1. Tray 2 (550-sheet feeder)
- 2. Tray 3 (550-sheet feeder)
- **3.** Tray 4 (550-sheet feeder)
- 4. Tray 5 (550-sheet feeder)
- **5.** 550-Sheet Feeder Option One or two additional trays that can hold 550 sheets each.
- 6. Right Door B
- **7.** Right Door C
- 8. Right Door D
- Right Door E
- **10.** 1650-Sheet High-Capacity Feeder Option Stack of three trays that can connect to Tray 1 or Tray 2.

You can attach the following (see the *Lower Tray Configurations* section in the *Setup Guide* on the **Interactive Documentation CD-ROM**):

- One 550-Sheet Feeder or 1650 Sheet High-Capacity Feeder.
- Two 550-Sheet Feeders
- A combination of one 550-Sheet Feeder and one 1650-Sheet High-Capacity Feeder.

### **Optional duplex unit**

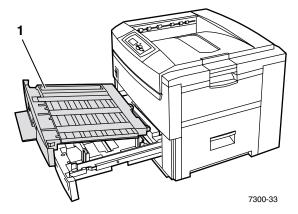

- 1. Duplex Unit (shown pulled out on top of Tray 1)
  - The duplex unit attaches to the top of Tray 1.
  - You must pull open Tray 1 and the duplex unit together.

### **Ordering options**

To order any of the options shown in this section, see <a href="www.xerox.com/officeprinting/7300supplies">www.xerox.com/officeprinting/7300supplies</a>.

# **Front Panel Usage**

### Front panel description

The front panel:

- Displays the printer's operating status (**Printing**, **Ready to Print**, etc.).
- Alerts you to load paper, replace consumables, and clear jams.
- Enables you to access tools and information pages to help troubleshoot problems.
- Enables you to change printer settings and network settings; driver settings override the printer's front panel settings.
- Enables you to print Secure Print, Proof Print, and Saved Print jobs that you have stored on the printer's optional hard disk. For more information, see the printer driver help or the *Driver Features* section of the *Features* Guide on the **Interactive Documentation CD-ROM**.

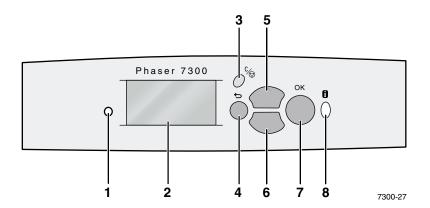

| 1 | Status indicator light                   | 5 | Up Arrow key                                   |
|---|------------------------------------------|---|------------------------------------------------|
|   | Blinks = Printer is busy.                |   |                                                |
|   | Green = OK                               |   |                                                |
|   | Yellow = Warning, continues to function. |   |                                                |
|   | Red = Problem, stops printing.           |   |                                                |
| 2 | Graphic front panel display              | 6 | Down Arrow key                                 |
| 3 | Cancel key                               | 7 | OK key                                         |
| 4 | Back key                                 | 8 | Information key - provides additional details. |

### **Menu Map**

For a complete list of printable pages, print the Menu Map:

- 1. Select **Menus** on the front panel and press the **OK** key.
- 2. Select Print Menu Map and press the OK key.

# **Accessing printable pages**

Access these pages from the Printable Pages Menu:

- At the front panel, scroll to the Printable Pages Menu using the Down Arrow or Up Arrow key and press the OK key.
- 2. Scroll to the desired printable page (such as Paper Tips) using the Down Arrow or Up Arrow key and press the OK key.

### **Error Messages**

When there is a problem with the printer, the front panel display (1) shows the error message. Press the i button (2) for more information about the error message and ways to solve the problem.

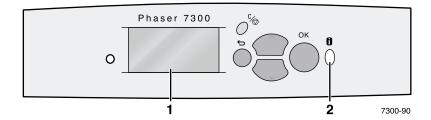

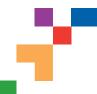

### PHASER® 7300 COLOR PRINTER

### Menu Map

**Print Menu Map** 

Prints this page

**Supplies Info Menu** Provides supplies usage information

**Connection Setup** Menu

> Provides tools to help connect the printer to a network

**Printer Setup Menu** 

Provides tools to set up the default printer behavior

**Print Configuration Pages** 

**Tray Setup Menu** 

MPT Setup Menu Tray 1 Setup Menu Set Tray 2 Paper Type 2 Set Tray 3 Paper Type<sup>2</sup> Set Tray 4 Paper Type<sup>2</sup> Set Tray 5 Paper Type<sup>2</sup> Set Custom Units

Yellow Toner Life Black Toner Life Cyan Imaging Unit Life

Magenta Imaging Unit Life

Yellow Imaging Unit Life Black Imaging Unit Life Transfer Unit Life Fuser Life

**Total Print Count** 

Print Connection Setup Page **Print Configuration Pages** 

TCP/IP Address Menu\* TCP/IP\*

Print Supplies Page

Cyan Toner Life

Magenta Toner Life

Print Paper Tips Page

CentreWare IS\* EtherTalk\* Netware\* Set IPX Frame Type\*

IPP\* SLP\* SSDP\* Set Ethernet Speed\* Parallel Setup Menu USB Setup Menu Reset Connection Setup

Set Front Panel Language

Special Paper Setup Menu

Intelligent Ready Calibrate Colors Menu Startup Page Set Front Panel Intensity Set Front Panel Contrast PostScript Error Info

Set Power Saver Timeout Set Load Paper Timeout Job Defaults Menu

Accessible Front Panel **Reset Printer Setup** Menu

Set Paper Source Set Paper Destination Job Offset Set 2-Sided Printing<sup>3</sup> Set Print-Quality Mode Image Smoothing

Set TekColor Correction **PCL Job Defaults Menu** Reset Job Defaults

Reset Printer Setup NOW Power Saver Metric Defaults

Set Font Number Set Pitch Set Point Size Select Symbol Set Set Orientation Set Form Length Line Termination

Printable Pages Menu -

Provides a list of all of the pages stored in the printer for easy printing

Saved Print Jobs 1 Secure Print Jobs 1 **Graphics Demonstration** Office Demonstration 2-Sided Demonstration<sup>3</sup> Print PCL Font List Print PostScript Font List Print Usage Profile Print Moving Guide **Print Configuration Pages** 

Proof Print Jobs 1

Print CMYK Sampler Pages Print RGB Sampler Pages Print Help Guide Print Supplies Page Print Diagnostic Pages Print-Quality Tips Page Print Paper Tips Page Print Connection Setup Page Print Startup Page Print Menu Map

Print Calibrate Margins Page Print Calibrate Colors Pages Print Color Test Pages Print Solid Fill Pages Print Repeating Defects Page Print NetWare Start Log\* Print NetWare Runtime Log\* Print TCP/IP Start Log\* Print TCP/IP Runtime Log\* Print AppleTalk Start Log\* Print AppleTalk Runtime Log\* Print Hardware Start Log\*

**Support Menu** 

Provides tools and information on troubleshooting the printer

Items marked with an \* do not appear on the 7300B

Optional Features Legend

- Requires -
  - 1 Hard Drive
- 2 Trays
- 3 Duplex

#### Print Help Guide

#### **Printer Identification**

Model Printer Name Print Server\* IP Address\* Select for Installation\* Serial# **Activation Date** 

#### Improve Print Quality?

Service Pages Menu-

Print Diagnostic Pages Print Color Test Pages Print Solid Fill Pages **Print Paper Tips Page** Print Supplies Page Print-Quality Tips Page Remove Print Smears Calibrate Colors Menu Calibrate Margins Menu **Reset Calibrations** 

Note: All Printable Pages are in red.

#### **Network Questions?\***

Print Connection Setup Page **Print Configuration Pages** Print NetWare Start Log Print NetWare Runtime Log Print TCP/IP Start Log Print TCP/IP Runtime Log Print AppleTalk Start Log Print AppleTalk Runtime Log Print Hardware Start Log PostScript Error Info Reset Connection Setup

**Supplies Info Menu** Same as above

#### **Resolve Paper Jams?**

Print Paper Tips Page Online Jam Prevention

#### **Usage Profile Menu**

Print Usage Profile Email Full Report\* Email Job Report\*

#### **Service Tools Menu**

Reset NVRAM Fault History

# **Printing**

When sending a job to the printer, select special features in the printer driver.

- Windows Use a PostScript driver with the Phaser 7300 PPD file or the PCL5c driver.
- Macintosh Use the LaserWriter 8 driver with the Phaser 7300 PPD file or the MacOS X driver.

Features available with these drivers include:

- Print-quality modes
- TekColor<sup>TM</sup> corrections
- Secure print jobs
- Proof print jobs
- Saved print jobs
- Separation pages
- Multiple pages on a single sheet
- Booklet printing
- Negative and mirror images
- Scaling
- Auto Fit
- Watermarks
- Image smoothing
- Custom paper sizes
- Cover pages

### **Driver Features**

### **Print-quality modes**

You can choose between different print quality modes to obtain the best combination of speed and print quality for your job.

| Print-quality mode                                                     | Maximum speed for letter and A4 size paper* |
|------------------------------------------------------------------------|---------------------------------------------|
| Standard                                                               | Plain paper:                                |
| <ul> <li>General purpose mode for high-speed color printing</li> </ul> | <ul><li>30 ppm color</li></ul>              |
| <ul><li>Produces crisp, bright prints</li></ul>                        | <ul><li>37 ppm black-and-white</li></ul>    |
| <ul> <li>Suitable for most office documents and images</li> </ul>      | Specialty papers:                           |
| Prints at 600 x 600 dpi                                                | ■ 10 ppm color                              |
|                                                                        | <ul> <li>15 ppm black-and-white</li> </ul>  |
| Enhanced                                                               | Plain paper                                 |
| <ul> <li>Highest-quality color prints</li> </ul>                       | <ul><li>Up to 16 ppm color</li></ul>        |
| Richest color and near-photographic detail                             |                                             |
| Prints at 600 x 2400 dpi                                               |                                             |
| Draft                                                                  | Plain paper:                                |
| <ul> <li>Lighter toner usage than standard mode</li> </ul>             | <ul><li>30 ppm color</li></ul>              |
| Recommended for draft or interim prints and proofreading only          | <ul><li>37 ppm black-and-white</li></ul>    |
| Prints at 600 x 600 dpi                                                | Specialty papers:                           |
|                                                                        | ■ 10 ppm color                              |
|                                                                        | <ul><li>15 ppm black-and-white</li></ul>    |

<sup>\*</sup> Approximate number of pages per minute (ppm) does not include I/O or image processing time. Two-sided (duplex) printing has a slower speed.

Specify the print-quality mode in a supported driver:

- Windows 95 / Windows 98 / Windows Me PostScript driver:
  On the Setup tab, select a print quality by moving the slider.
- Windows NT / Windows 2000 / Windows XP PostScript driver:
  On the Paper/Quality tab, select a print quality by moving the slider.
- MacOS 8 / MacOS 9 driver:

In the **Print** dialog box, click on **General**, select **Print Quality** from the pull-down menu, then select the desired mode for **Quality**.

MacOS X (version 10.1 and higher) driver:
In the Print dialog box, select the Printer Features pull-down menu, then select the Print Quality/Color tab. Select the desired mode for Quality.

# **TekColor**<sup>™</sup> **color corrections**

You can select a color correction to match particular press specifications or match your computer screen's colors. Otherwise, select **Automatic** to let the printer automatically pick the best color correction for elements in your document.

| Color correction               | Description                                                                                                    |
|--------------------------------|----------------------------------------------------------------------------------------------------|
| Automatic                      | Automatically optimizes the color correction for each element (text, graphics, and photographs) on the page.                        |
| sRGB Display                   | Closely approximates the colors on a standard display screen.                                                                       |
| sRGB Vivid                     | Produces the brightest possible colors.                                                                                             |
| None                           | Does not use a color correction so the colors you specified in the application for<br>your job are not altered.                     |
|                                | <ul> <li>Use when you have specified colors from the Phaser® 7300 PANTONE® Color<br/>Chart, available at www.xerox.com.</li> </ul>  |
| SWOP Press                     | <ul> <li>Matches U.S. press standards using the Specification for Web Offset<br/>Publications.</li> </ul>                           |
| <b>Euroscale Press</b>         | ■ Emulates the Euroscale 4-color process press mode.                                                                                |
| <b>Commercial Press</b>        | ■ Emulates a 4-color process commercial press mode. Use this selection for general 4-color process Process PANTONE® Color matching. |
| SNAP Press                     | Matches the standards for printing on uncoated and newsprint papers using the<br>Specifications for Non-heat Advertising Printing.  |
| Black and White                | ■ Produces a black-and-white version of a document.                                                                                 |
|                                | <ul> <li>Colors converted to grayscale.</li> </ul>                                                                                  |
|                                | <ul> <li>Use to print page masters for photocopying in black-and-white.</li> </ul>                                                  |
|                                | <ul> <li>Use when one of the color toner cartridges is empty.</li> </ul>                                                            |
| <b>Use Printer Front Panel</b> | Use the color correction set in the printer.                                                                                        |
| Setting                        | ■ The color correction can be set in the printer using the front panel or using CentreWare (if available).                          |

Specify the color correction in a supported driver:

# Windows 95 / Windows 98/Windows Me PostScript driver: On the TekColor tab, select the desired color correction. Some of the color corrections are

On the **TekColor** tab, select the desired color correction. Some of the color corrections are grouped under **Office Color** or **Press Match Color**.

### ■ Windows NT / Windows 2000 / Windows XP PostScript driver:

On the **TekColor** tab, select the desired color correction. Some of the color corrections are grouped under **Office Color** or **Press Match Color**.

#### ■ MMacOS 8 / MacOS 9 driver:

In the **Print** dialog box, click on **General**, select **TekColor** from the pull-down menu, then select the desired correction for **Color**.

#### ■ MacOS X (version 10.1 and higher) driver:

In the **Print** dialog box, select the **Printer Features** pull-down menu, then select the **Print Quality/Color** tab. Select the desired mode for **Color Correction**.

#### **Note**

When one of the color toner cartridges runs out while printing, you can cancel the color print job and resubmit it as a **Black and White** print job.

### Secure prints, proof prints, and saved prints

These features are available if your printer has a Xerox printer hard drive. Choose one of the following special job types:

- Secure Print: Print confidential documents; your 4-digit numeric password-protected jobs are stored on the printer's hard disk drive. The jobs print only after you enter the 4-digit number on the printer's front panel.
- **Proof Print:** Print only one copy of a multiple copy job so you can proof the copy. To print the remaining copies, select the job name on the printer's front panel. If you do not want the remaining copies, delete the job at the front panel.
- Saved Print: Store the job on the printer's hard disk so you can print it on demand. The job is not deleted after printing. This is useful for requisition forms or any document you frequently print, such as tax forms, personnel forms, or requisition forms.

#### **Note**

These jobs are stored on the hard drive and remain in the printer even when it is powered off. There is a limit of 100 jobs on the hard drive, per type. When the printer reaches the limit, it deletes the oldest job per type automatically before adding a new one.

### Printing secure print, proof print, and saved print jobs

Use a supported driver to specify a job as a secure print, proof print, or saved print job:

- Windows 95 / Windows 98 / Windows Me PostScript driver:

  On the Setup tab, choose the job type. For a secure print job, enter a 4-digit password to assign to this job. For proof prints and saved prints, enter the name you want to give this job.
- Windows NT / Windows 2000 / Windows XP PostScript driver:
  On the Output Options tab, choose the job type. For a secure print job, enter a 4-digit password to assign to this job. For proof print and saved print jobs, enter the name you want to give this job.
- MacOS 8 / MacOS 9 driver:
  In the **Print** dialog box, select the **Job Type** pull-down menu, then choose the job type. For a secure print job, enter a 4-digit password to assign to this job. For proof print and saved print job, enter the name you want to give this job.
- MacOS X driver: In the Print dialog box, select the Printer Features pull-down menu, then select the Job Type tab. Select the desired Job Type and enter a 4-digit identifier.

To print your secure print jobs, specify the 4-digit password on the printer's front panel:

- 1. With Menus highlighted, scroll to the Printable Pages Menu using the Down Arrow key and press the OK key.
- 2. Scroll to Secure Print Jobs and press the **OK** key.
- 3. Scroll to the correct first digit of the password.

#### **Note**

If you entered less than four digits in the driver's **Password** field, enter zeros before your password so that there are four digits entered in the front panel. For example, if you entered **222** in the driver, enter **0222** in the front panel. You can use the **Back** Key to move back to a previous digit. All jobs with this numeric password will print after you press the **OK** key for the fourth digit.

- **4.** Press the **OK** key.
- **5.** Repeat steps 3 and 4 for the second, third, and fourth digits.

To print a saved print job or the remaining copies of a proof print job, select the job name on the printer's front panel:

- 1. With Menus highlighted, scroll to the Printable Pages Menu using the Down Arrow key.
- **2.** Press the **OK** key.
- 3. Scroll to Proof Print Jobs or Saved Print Jobs.
- **4.** Press the **OK** key.
- **5.** Scroll until you find your job name. They are arranged alphabetically.
- **6.** Press the **OK** key.
- 7. Scroll to Print and Delete or Print and Save.
- **8.** Press the **OK** key.
- **9.** Scroll to the desired number of copies.
- **10.** Press the **OK** key to print the job. If your job is a proof job, it is automatically deleted after being printed.

To delete a saved print job or the remaining copies of a proof print job, select the job name on the printer's front panel:

- 1. With Menus highlighted, scroll to the Printable Pages Menu using the Down Arrow key.
- **2.** Press the **OK** key.
- 3. Scroll to Proof Print Jobs or Saved Print Jobs.
- **4.** Press the **OK** key.
- **5.** Scroll until you find your job name. They are arranged alphabetically.
- **6.** Press the **OK** key.
- 7. Scroll to Delete.
- **8.** Press the **OK** key to delete the job.

### Separation pages

You can have the printer insert a *separation page* (a divider page or slipsheet) after a print job, between copies of a print job, or between individual pages of a print job. You can also specify the tray to use as the source for the separation pages.

To specify separation pages in a supported driver:

- Windows 95 / Windows 98 / Windows Me PostScript driver:
  On the Output Options tab, select the location of the separation pages and the tray source.
- Windows NT / Windows 2000 / Windows XP PostScript driver:
  On the Output Options tab, select the location of the separation pages and the tray source.
- MacOS 8 / MacOS 9 driver:
  In the Print dialog box, select the Advanced Media Options pull-down menu, then select the location of the separation pages and the tray source.
- MacOS X driver:
  In the Print dialog box, select the Printer Features pull-down menu, then select the Advanced Options tab. Select Separation Pages.

### Printing multiple pages to a single sheet (N-up)

When printing a multiple-page document, you can choose to print more than one page on a single sheet of paper. You can choose to print one, two, four, six, nine, or 16 pages per sheet.

To print multiple sheets on a single piece of paper in a supported driver:

- Windows 95 / Windows 98 / Windows Me PostScript driver:
  On the Setup tab, click the More Layout Options button, then choose the number of pages per sheet from the drop-down list. When you print more than one page on a sheet, you can also print a border around each page.
- Windows 2000 / Windows XP PostScript driver:
   On the Layout tab, choose the number of pages per sheet from the drop-down list.
- Windows NT PostScript driver:
  On the Advanced tab, under Document Options, select the desired Page Layout (N-up) Option.
- MacOS 8 / MacOS 9 driver:
  In the Print dialog box, select the Layout pull-down menu, then select the number of pages per sheet.
- MacOS X driver:
  In the Print dialog box, select the Layout pull-down menu, then select a layout.

### **Booklet printing**

If your printer has a duplex unit installed, you can print a document in the form of a small book. The driver automatically reduces each page image by 50 percent and prints two pages per sheet of paper. The pages are printed in the correct order so that you can fold and staple the pages to create a booklet.

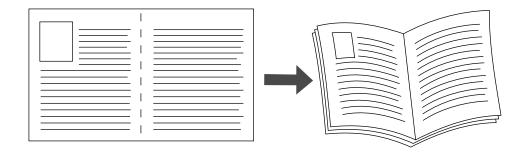

#### **Note**

You can create booklets for any paper size that is supported for 2-sided (duplex) printing.

When you choose to print booklets, you can also specify the *creep* and *gutter* in the Windows 95 / Windows 98 / Windows Me driver. The gutter is the horizontal distance from the fold to the page image (in points). The creep is the distance that page images are shifted inward (in 10ths of a point); this compensates for the thickness of the folded paper, which otherwise would cause the inner page images to shift slightly outward.

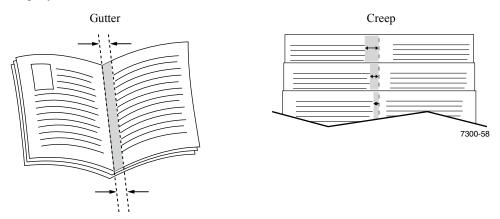

To select booklet printing in a supported Windows driver:

- Windows 95 / Windows 98 /Windows Me PostScript driver:
  On the Setup tab, click More Layout Options, then check Print Booklet Style in the More Layout Options box. You can also specify the creep and gutter in this box.
- Windows 2000 / Windows XP PostScript driver:
  On the Layout tab, choose Booklet from the Pages per Sheet drop-down list.

#### Note

There is no Macintosh printer driver support for this feature.

### **Negative and mirror images**

You can print your pages as a negative image (reverses the light and dark areas in your printed image) and/or mirror image (flips images horizontally on pages when printed).

To select negative or mirror images in a supported driver:

- Windows 95 / Windows 98 / Windows Me PostScript driver:
  On the Setup tab, click More Layout Options, then select Print as a Negative Image and/or Print as a Mirror Image.
- Windows 2000 / Windows XP PostScript driver:
  From the Layout tab, click Advanced. Under Document Options and PostScript Options, select either Yes or No for Mirrored Output.
- Windows NT driver:
  From the Properties tab, select the Advanced tab. Under Document Options and PostScript Options, select either Yes or No for Mirrored Output and Negative Output.
- MacOS 8 / MacOS 9 driver: From the File menu, select Page Setup, choose PostScript Options from the pull-down menu, and then select Invert Image (to print a negative image) or Flip Horizontal (to print a mirror image).

#### Note

This feature is not supported in the MacOS X driver operating system.

### **Scaling**

You can reduce or enlarge your page images when they are printed. You select a scaling value between 25 and 400 percent. The default is 100 percent.

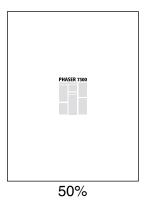

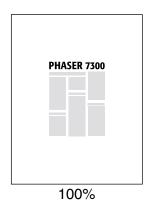

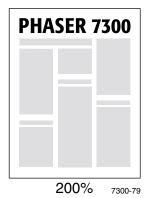

Select scaling in a supported driver:

- Windows 95 / Windows 98 / Windows Me PostScript driver:
  On the Setup tab, click More Layout Options, then specify the percentage to scale in the Percentage box.
- Windows 2000 / Windows XP PostScript driver:

  From the Layout tab, click Advanced. In the box under Graphic, select the desired percentage for Scaling.
- Windows NT PostScript driver: From the Properties tab, select Advanced. Under Graphic, select the desired percentage for Scaling.
- MacOS 8 / MacOS 9 / MacOS X driver:
  From the File menu, select Page Setup and then specify the percentage in the box after Scale

ı.

### **Auto Fit**

When the printer uses a paper size that is different from the size specified in your driver, the Auto Fit feature enlarges or reduces the print image to fit the paper size it prints on. If this feature is turned off and the paper is not the same size as the print image, only a portion of the image will print, or the whole image prints on only a portion of the paper.

The default value for this feature is on. You can turn off Auto Fit in a supported driver:

- Windows 95 / Windows 98 / Windows Me PostScript driver:
  On the Setup tab, click More Layout Options, then clear Auto Fit.
- Windows NT / Windows 2000 / Windows XP Post Script driver:
  On the Print/Quality tab, select Off for Auto Fit.
- MacOS 8 / MacOS 9 driver:
  In the Print dialog box, select the Advanced Media Options pull-down menu, then select whether to have Auto Fit on or off.
- MacOS X driver: In the Print dialog box, select the Printer Features pull-down menu, then select the Advanced Options tab. Select whether to have Auto Fit On or Off.

### **Watermarks**

A watermark is text (independent of that provided by the printing application) that is printed on the first page or every page of the document. For example, terms like Draft, Confidential, Date, Version, that you might stamp on a paper before distribution, can be inserted with a watermark.

You can create a watermark or edit an existing watermark's text, color, location, and angle. Using Windows drivers, you can also choose to print the watermark only on the first page, print the watermark in the background, or print the text of the watermark as an outline (instead of filled text).

#### Note

Not all applications support watermark printing.

To select, create, and edit watermarks using a supported Windows driver:

- Windows 95 / Windows 98 / Windows Me PostScript driver:
  On the Setup tab, click More Layout Options and then click Watermark to display the Watermarks dialog box.
- Windows 2000 / Windows XP PostScript driver: From the Layout tab, click Advanced. In the box under Document Options and Printer Features. Click Modify, then select the desired watermark in the Modify Watermarks dialog box.

#### Note

There is no Macintosh printer driver support for this feature.

### **Image smoothing**

Image smoothing blends adjacent colors in low-resolution images for smoother color transitions. For example, use image smoothing to improve the appearance of a 72 dpi image downloaded from the world wide web. Image smoothing is not recommended for 300 dpi or higher resolution images.

To select image smoothing in a supported driver:

- Windows 95 / Windows 98 / Windows Me PostScript driver:
  On the Setup tab, click More Layout Options, then click Image Smoothing checkbox.
- Windows 2000 / Windows XP Post Script driver:
  From the Layout tab, click Advanced. In the box under Document Options and Printer Features, select either On or Off for Image Smoothing.
- Windows NT driver:
  On the Advanced tab under Printer Features, select either On or Off for Image Smoothing.
- MacOS 8 / MacOS 9 driver:
  In the Print dialog box, select the Advanced Options pull-down menu, then select whether to have Image Smoothing on or off.
- MacOS X driver: In the Print dialog box, select the Printer Features pull-down menu, then selectwhether to have Image Smoothing on or off.

### **Custom size paper**

In addition to the wide variety of paper sizes available for this printer, you can use non-supported paper sizes for all paper types. Tray 1 and the Multi-Purpose Tray for this printer can hold custom size paper. The Multi-Purpose Tray can print on paper up to 36 inches long.

To print on custom size paper:

- 1. Load the paper in a tray or in the Multi-Purpose Tray.
- 2. Enter the dimensions of the paper on the printer's front panel. For more information, see the *Trays* section of the *Trays and Paper Guide* on the **Interactive Documentation CD-ROM**.

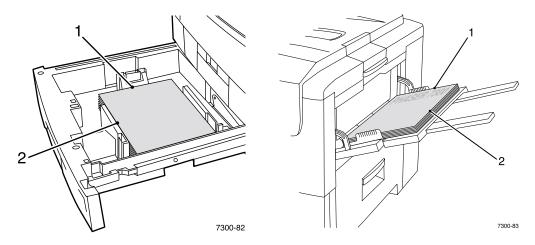

3. Select the custom size in the printer driver.

### Selecting custom sizes in the printer driver

- Windows 95 / Windows 98 / Windows Me PostScript driver: On the Setup tab:
  - If you select a specific tray and the tray displays **Custom** to indicate that it has custom size paper, enter the dimensions of the custom size paper in the **Width** and **Height** boxes.
  - If you select **Automatic** for the paper source and select **Custom Size** for the paper size, enter the width and height values of the desired custom size paper in the **Width** and **Height** boxes. The values for **width** and **height** are initially 0. If you previously entered information in the boxes, the values are automatically entered.
  - If a tray has paper with the width and height values you entered, the job is printed on that paper. If a tray doesn't have paper with the values, it prompts you to load that paper.
- Windows NT / Windows 2000 / Windows XP PostScript driver: On the Paper/Quality tab:
  - If you select Choose Specific Tray, you can select the tray containing the custom size paper.
  - If you select Automatic, you can select your custom size from the Paper Size drop down list.
  - Click My Custom Sizes and highlight the custom size in the Current Selection list. The Name, Width, and Height boxes display the details about the highlighted custom size and the sample image changes to represent a scaled version of the custom size.

- To create a new custom size:
  - 1. Click New.
  - **2.** Enter the new name in the **Name** box.
  - 3. Enter the dimensions in the **Width** and **Height** boxes. The sample image changes to represent a scaled version of the new custom size.
  - Click Save to add the new size to the list. Click Cancel to exit without saving the new custom size.
  - **5.** To exit, click **Close**.
- The **My Custom Sizes** box lists existing custom sizes that are supported by the current printer. Since these custom sizes are saved in your computer's operating system, they are available for you to select in your applications.
- If you create a custom size in certain applications, the driver lists the custom size automatically.

#### MacOS 8 / MacOS 9 driver:

In the **Page Setup** dialog box, select the **Custom Page Sizes** pull-down menu, then press **New** to enter a new custom page size. A dialog box appears where you can enter the width and height, margins, and name of the custom page size.

#### MacOS X driver:

MacOS X driver currently does not support custom page sizes.

### **Cover pages**

A cover page is the first or last page of a document. This printer allows you to choose a different paper source for the cover than for the body of a document. For instance, you can use your company letterhead for the first page of a document. You can also use card stock for the first and last pages of a report.

- You can use any paper tray as the source for cover pages.
- Make sure that the cover page is the same size as the paper used for the rest of your pages. If you specify a different size in the driver than the tray you select as a cover pages source, your cover(s) print on the same paper as the rest of your document.
- If you select both 2-sided printing and cover pages in the driver and your paper source for the covers does not support 2-sided printing (for example, the Multi-Purpose Tray), your document will print with cover pages, but it will print 1-sided. For more information, see the *Specialty Printing* section in the *Trays and Papers Guide* on the **Interactive Documentation CD-ROM**.

#### Cover page choices

- None Prints the first and last pages of your document using the same paper as the rest of your document.
- **First Page Only** Prints the first page of your document from a different tray than the rest.
- First and Last Pages Prints the first and last pages of your document from a different tray than the rest.

If you select **First Page Only** or **First and Last** and you select 2-sided printing, the first two pages of the job prints on the front cover.

If you select **First and Last Pages** and you select 2-sided printing, both the first and last two pages (for a document with an even number of pages) of the job print on the front and back cover pages.

#### Note

For a blank back cover, you must include a blank last page in your document.

#### Selecting cover pages

To turn this feature on in the driver:

- Windows 95 / Windows 98 / Windows Me PostScript driver:
  On the Output Options tab, select First Page Only or First and Last Pages, then select the tray to use for the covers from the Source drop-down list.
- Windows NT / Windows 2000 / Windows XP PostScript driver:
  On the Paper/Quality tab under Cover Pages , select First Page Only or First & Last Page, then select the tray to use for the covers from the Source drop-down list.
- MacOS 8 / MacOS 9 driver: Select the General pane in the Print dialog box, then select either All pages From or both First Page From and Remaining From. These choices display a list of paper trays in the printer. Additionally, in the Advanced Options pane, select Last Page Paper Source to see a list of trays.
- MacOS X driver:

Select the **Paper Feed** pane in the Print dialog box, then select either **All pages From** or both **First Page From** and **Remaining From**. These choices display a list of paper trays in the printer. Additionally, in the **Advanced Options** pane, select **Last Page Paper Source** to see a list of trays.

### **Printer Features**

### **Printing the Startup Page**

By default the printer produces a Startup Page each time the printer is turned on or reset. You can disable the automatic printing of the Startup Page as shown here and later print it from the Printable Pages menu.

There are two methods for turning on/off the Startup Page:

- Adjust from the printer's front panel.
- Use CentreWare Internet Serivces (IS) software.

#### To turn on/off the automatic printing of the Startup Page from the printer's front panel:

- 1. With **Menus** highlighted, press the **OK** key.
- Scroll to Printer Setup Menu using the Up Arrow or Down Arrow key and press the OK key.
- 3. Scroll to Startup Page. The end of the line also displays the setting (On or Off).
- **4.** To change the setting, press the **OK** key.

#### To turn on/off the automatic printing of the Startup Page using CentreWare IS software:

- 1. From your printer's Internet Services home page, click **Properties**.
- 2. On the left side of the **Properties** page in CentreWare IS, click **Printer Defaults**.
- 3. If desired, change the setting for **Print Startup Page** (under **User Preferences** on the **Printer Defaults** page).
- 4. Click the **Save Changes** button on the bottom of the page.

#### To print the Starup Page at the front panel:

- Scroll to the Printable Pages Menu using the Down Arrow or Up Arrow key and press the OK key.
- 2. Scroll to the Print Startup Page using the Down Arrow or Up Arrow key and press the OK key to print.

### **Power saver**

The printer enters a Power Saver low-energy consumption mode after a predefined period of time since its last activity. In this mode, most printer electrical systems are shut down. When a print job is sent to the printer, it wakes up the printer in less than a minute. You can also wake the printer by pressing the **OK** key on the front panel.

If you find that the printer is going into Power Saver mode too often and you do not want to wait while the printer wakes up, you can extend the length of time before the printer goes into Power Saver mode. Change the timeout on the front panel as follows:

- 1. With **Menus** highlighted, press the **OK** key.
- 2. Scroll through the menu to **Printer Setup Menu** using the **Down Arrow** key and press the **OK** key.
- 3. Scroll through the menu to Set Power Saver Timeout using the Down Arrow key and press the OK key.
- **4.** Select a Power Saver timeout value. Select a higher value if you want to extend the length of time before the printer goes into Power Saver mode.
- **5.** Press the **OK** key.

To turn off the Power Saver feature, use the following procedure:

- 1. With Menus highlighted, press the **OK** key.
- 2. Scroll through the menu to the Printer Setup Menu and press the OK key.
- 3. Scroll to the Reset Printer Menu using the Down Arrow key and press the OK key.
- 4. Scroll through the menu to **Power Saver** using the **Down Arrow** key.
- **5.** Press the **OK** key to turn off.

### Protected mode for the front panel menus

You can put the printer into "protected mode" to prevent users from changing printer settings that may impact the prints of other users from the front panel. Instead, users can select printing features, such as color corrections, through the printer drivers only. In protected mode, users can access general menus that can improve their print quality and direct them to user features, while locking the menus and items in menus that the system administrator uses to manage the printer.

To enter or exit protected mode, use CentreWare IS software:

- 1. From your printer's Internet Services home page, click **Properties**.
- 2. On the left side of the **Properties** page in CentreWare IS, click **Printer Defaults**.
- 3. If desired, change the setting for Front Panel Menus (under User Preferences on the Printer Defaults page).
  - Select **Off** to have all menus available.
  - Select **On** to lock all menu items that change printer setup values.
- **4.** Click **Save Changes** on the bottom of the page.

### Load paper timeout

When you select either Auto Select or a paper type as paper sources, but the printer does not have the selected type and size loaded, the front panel prompts you to load the type and size required in the Multi-Purpose Tray. If you do not load the requested paper within the load paper timeout, the printer picks paper from the default tray.

#### To change the load paper timeout from the printer's front panel:

- 1. With Menus highlighted, press the OK key.
- 2. Scroll to Printer Setup Menu by pressing the Up Arrow or Down Arrow key.
- **3.** Press the **OK** key.
- Scroll to Set Load Paper Timeout.
- **5.** Press the **OK** key.
- 6. Scroll through the list of values until your desired timeout appears. The values (0, 1, 3, 5, or 10 minutes, 1 or 24 hours), indicate the length of time you want the printer to wait for you to load paper before printing. If you select a value of 0, the printer does not wait for paper to be inserted and uses the paper in the default tray immediately.
- 7. Press the **OK** key.

#### To change the load paper timeout using CentreWare IS software:

- 1. From your printer's Internet Services home page, click **Properties**.
- 2. On the left side of the **Properties** page in CentreWare IS, click **Printer Defaults**.
- 3. The setting for Load Paper Timeout is under Timeout Settings on the Printer Defaults page. Select one of the following choices: 0, 1, 3, 5, or 10 minutes, 1 or 24 hours; if you select a value of 0, the printer times out immediately.
- 4. Click the **Save Changes** button on the bottom of the page.

### Front panel intensity

To make the front panel text more readable, you can adjust the intensity of the front panel's background lighting:

- 1. On the front panel, with **Menus** highlighted, press the **OK** key.
- 2. Scroll to Printer Setup Menu by pressing the Up Arrow or Down Arrow key.
- **3.** Press the **OK** key.
- 4. Scroll to Set Front Panel Intensity.
- **5.** Press the **OK** key.
- **6.** Scroll until the desired front panel intensity is displayed. The intensity values range from 0 (no back ground light) to 10 (brightest background light).
- **7.** Press the **OK** key.

### Front panel contrast

To make the front panel text more readable, you can adjust the contrast between the text and the background:

- 1. On the front panel, with **Menus** highlighted, press the **OK** key.
- 2. Scroll to Printer Setup Menu by pressing the Up Arrow or Down Arrow key.
- **3.** Press the **OK** key.
- 4. Scroll to Set Front Panel Contrast.
- **5.** Press the **OK** key.
- **6.** Scroll the value until you achieve the desired contrast between the text and the background. The values range from 1 to 10.
- **7.** Press the **OK** key.

### **Intelligent Ready mode**

Intelligent Ready mode is an automated system that monitors the printer's usage and warms up the printer when you are most likely to need it and puts it into Power Saver mode when you use it the least.

To turn Intelligent Ready mode on or off from the printer's front panel:

- 1. With Menus highlighted, press the **OK** key.
- 2. Scroll through the menu to Printer Setup Menu using the Up Arrow or Down Arrow keys.
- **3.** Press the **OK** key.
- 4. Scroll through the menu to Intelligent Ready using the Up Arrow or Down Arrow keys.

To change the setting, press the **OK** key.

# To select Intelligent Ready mode or schedule warmup/standby settings using CentreWare IS software:

- 1. From your printer's Internet Services home page, click **Properties**.
- 2. On the left side of the **Properties** page in CentreWare IS, click **Warmup**.
- **3.** For **Warmup Mode**, select either **Intelligent Ready** or **Scheduled** (if you want to specify the warmup/standby settings for each day).
- **4.** If you selected **Scheduled** in step 3, make selections for each day's warmup setting and standby setting.
- 5. Click the **Save Changes** button on the bottom of the page.

#### Note

Although the front panel selections only enable you to turn Intelligent Ready mode on or off, CentreWare IS enables you to specify particular printer warmup times.

### Front panel language

To change the language used for the text on the front panel, CentreWare IS, and the printable pages:

- 1. On the front panel, with **Menus** highlighted, press the **OK** key.
- 2. Scroll to Printer Setup Menu by pressing the Up Arrow or Down Arrow key and press the OK key.
- 3. Scroll to Set Front Panel Language and press the OK key.
- **4.** Scroll to the desired language and press the **OK** key.

### **Fonts**

Your printer uses the following types of fonts:

- Resident fonts
- Fonts downloaded onto the printer's optional hard drive
- Fonts downloaded into printer memory
- Fonts downloaded with your print job from the application

ATM (Adobe Type Manager) software helps your computer display these fonts on your computer screen as they will appear in your prints. If you don't already have ATM on your computer, install it from the printer's CD-ROM. Also, install the printer's screen fonts for your computer from the ATM folder.

### Resident typefaces (PostScript)

Printer-resident fonts are always available for printing. All printer configurations are shipped with 136 PostScript resident Roman fonts plus the Central and Eastern European encoding for many of the fonts. You can print a sample of the resident PostScript fonts at the front panel.

### Resident Roman typefaces and their Central European equivalents

AdobeSansMM

AdobeSerifMM

AlbertusMT

AlbertusMT-Italic

AlbertusMT-Light

AntiqueOlive-Bold AntiqueOliveCE-Bold
AntiqueOlive-Compact AntiqueOlive-Italic AntiqueOlive-Roman AntiqueOliveCE-Roman

Apple-Chancery Apple-ChanceryCE

ArialMT ArialCE
Arial-BoldItalicMT ArialCE-Bold
Arial-BoldMT ArialCE-BoldItalic
Arial-ItalicMT ArialCE-Italic

AvantGarde-Book
AvantGarde-BookOblique
AvantGarde-Demi
AvantGardeCE-BookOblique
AvantGardeCE-Demi

AvantGarde-DemiOblique AvantGardeCE-DemiOblique

BodoniBodoniCEBodoni-BoldBodoniCE-BoldBodoni-BoldItalicBodoniCE-BoldItalicBodoni-ItalicBodoniCE-ItalicBodoni-PosterBodoniCE-Poster

Bodoni-PosterCompressed BodoniCE-PosterCompressed

Bookman-DemiBookmanCE-DemiBookman-DemiItalicBookmanCE-DemiItalicBookman-LightBookmanCE-LightBookman-LightItalicBookmanCE-LightItalic

### Resident Roman typefaces and their Central European equivalents

Carta

Chicago ChicagoCE

Clarendon

Clarendon-Bold

Clarendon-Light

Clarendon-Light

Clarendon-Light

Clarendon-Light

CooperBlack
CooperBlack-Italic

Copperplate-ThirtyThreeBC Copperplate-ThirtyTwoBC

Coronet-Regular CoronetCE-Regular

Courier CourierCE
Courier-Bold CourierCE-Bold
Courier-BoldOblique CourierCE-BoldOblique
Courier-Oblique CourierCE-Oblique

Eurostile EurostileCE
Eurostile-Bold EurostileCE-Bold

Eurostile-BoldExtendedTwo Eurostile-ExtendedTwo Eurostile-ExtendedTwo Eurostile-ExtendedTwo

Geneva GenevaCE

GillSans GillSansCE-Bold

GillSans-Bold GillSansCE-BoldCondensed GillSans-BoldCondensed GillSansCE-BoldItalic GillSans-BoldItalic GillSansCE-Condensed GillSans-Condensed GillSansCE-ExtraBold GillSans-ExtraBold GillSansCE-Italic GillSans-Italic GillSansCE-Light GillSans-Light GillSansCE-LightItalic GillSans-LightItalic GillSansCE-Roman

Goudy Goudy-Bold Goudy-BoldItalic Goudy-ExtraBold Goudy-Italic

Helvetica HelveticaCE Helvetica-Bold HelveticaCE-Bold Helvetica-BoldOblique HelveticaCE-BoldOblique Helvetica-Condensed HelveticaCE-Cond Helvetica-Condensed-Bold HelveticaCE-CondBold Helvetica-Condensed-BoldObl HelveticaCE-CondBoldObl Helvetica-Condensed-Oblique HelveticaCE-CondObl Helvetica-Narrow HelveticaCE-Narrow Helvetica-Narrow-Bold HelveticaCE-NarrowBold Helvetica-Narrow-BoldOblique HelveticaCE-NarrowBoldOblique Helvetica-Narrow-Oblique HelveticaCE-NarrowOblique

Helvetica-Oblique HelveticaCE-Oblique

HoeflerText-Black
HoeflerText-BlackItalic
HoeflerText-Italic
HoeflerText-Italic
HoeflerText-Ornaments
HoeflerTextCE-Regular

HoeflerText-Regular

JoannaMT JoannaMTCE JoannaMT-Bold JoannaMTCE-Bold JoannaMT-BoldItalic JoannaMTCE-BoldItalic JoannaMT-Italic JoannaMTCE-Italic LetterGothic LetterGothicCE LetterGothic-Bold LetterGothicCE-Bold LetterGothic-BoldSlanted LetterGothicCE-BoldSlanted LetterGothicCE-Slanted LetterGothic-Slanted

### Resident Roman typefaces and their Central European equivalents

LubalinGraph-BookLubalinGraphCE-BookLubalinGraph-BookObliqueLubalinGraphCE-BookObliqueLubalinGraph-DemiLubalinGraphCE-DemiLubalinGraph-DemiObliqueLubalinGraphCE-DemiOblique

Marigold

MonaLisa-Recut

Monaco Monaco CE

NewCenturySchlbk-BoldNewCenturySchlbkCE-BoldNewCenturySchlbk-BoldItalicNewCenturySchlbkCE-BoldItalicNewCenturySchlbk-ItalicNewCenturySchlbkCE-ItalicNewCenturySchlbk-RomanNewCenturySchlbkCE-Roman

NewYork NewYorkCE

NotDefFont

Optima
OptimaCE-Bold
Optima-Bold
Optima-BoldItalic
Optima-BoldItalic
Optima-Italic
Optima-Italic
OptimaCE-Roman

Oxford

Palatino-Bold
Palatino-BoldItalic
Palatino-Italic
Palatino-Roman
Palatino-CE-BoldItalic
Palatino-CE-Italic
Palatino-Roman
Palatino-CE-Roman

StempelGaramond-BoldStempelGaramondCE-BoldStempelGaramond-BoldItalicStempelGaramondCE-BoldItalicStempelGaramond-ItalicStempelGaramondCE-ItalicStempelGaramond-RomanStempelGaramondCE-Roman

Symbol

Tekton

Times-BoldTimesCE-BoldTimes-BoldItalicTimesCE-BoldItalicTimes-ItalicTimesCE-ItalicTimes-RomanTimesCE-Roman

TimesNewRomanPS-BoldItalicMT TimesNewRomanCE
TimesNewRomanPS-BoldMT TimesNewRomanCE-Bold
TimesNewRomanPS-ItalicMT TimesNewRomanCE-BoldItalic
TimesNewRomanPSMT TimesNewRomanCE-Italic

Univers UniversCE-Bold Univers-Bold UniversCE-BoldExt Univers-BoldExt UniversCE-BoldExtObl Univers-BoldExtObl UniversCE-BoldOblique Univers-BoldOblique UniversCE-Condensed Univers-Condensed UniversCE-CondensedBold Univers-CondensedBold UniversCE-CondensedBoldOblique UniversCE-CondensedOblique Univers-CondensedBoldOblique

Univers-CondensedOblique
Univers-Extended
Univers-Extended
Univers-ExtendedObl
Univers-ExtendedObl
Univers-Light
Univers-Light
Univers-LightOblique
Univers-Oblique
Univers-Oblique
Univers-Oblique
Univers-Oblique
Univers-Oblique

Wingdings-Regular

ZapfChancery-MediumItalic ZapfChanceryCE-MediumItalic

ZapfDingbats

### Resident typefaces (PCL5c)

For PCL5c printing, the printer includes Courier, Times, and Universe typefaces in medium, bold, italic medium, and italic bold and others for a total of 46 resident PCL fonts.

### **Resident PCL typefaces**

AlbertusE-ExtraBold AlbertusE-Medium AntiqueOliveE-Bold AntiqueOliveE-Italic AntiqueOliveE-Regular

ArialE ArialE-Bold ArialE-BoldItalic ArialE-Italic

ClarendonE-Condensed

CoronetE
CourierE-Bold
CourierE-BoldItalic
CourierE-Italic
CourierE-Regular

GaramondE-Antiqua GaramondE-Halbfett GaramondE-Kursiv

GaramondE-KursivHalbfett LetterGothicE-Bold LetterGothicE-Italic LetterGothicE-Regular

Line Printer

MarigoldE
OptimaE-Bold
OptimaE-BoldItalic

OptimaE-Italic OptimaE-Regular

SymbolE
TimesE-Bold
TimesE-BoldItalic
TimesE-Italic
TimesE-Roman
TimesNewRomanE
TimesNewRomanE-Bold
TimesNewRomanE-BoldItalic
TimesNewRomanE-Italic

UniversE-Bold

UniversE-BoldCondensed UniversE-BoldCondensedItalic

UniversE-BoldItalic UniversE-Condensed UniversE-CondensedItalic

UniversE-Italic UniversE-Medium

Wingdings

### **Downloading fonts**

To supplement the resident fonts (which are always available for printing), downloadable fonts can be sent from your computer and be stored in the printer's memory or on the printer's optional hard drive. Adding more printer memory expands the number of fonts that can be stored in your printer's memory at once. See the *Supplies* section in the *Support Guide* on the **Interactive Documentation CD-ROM** or log on to <a href="https://www.xerox.com/officeprinting/7300supplies">www.xerox.com/officeprinting/7300supplies</a> for part numbers of the memory.

#### Note

If you turn the printer off, the fonts you download are wiped out. You must download them again when you turn the printer on again.

Before printing, make sure that the fonts specified in your document are installed in the printer or are set up to download correctly. If you request a font in an application that is not resident in the printer, is not correctly installed, or is not downloaded from the application sending the print job, the text is printed in the most recently used resident typeface.

The printer accepts the following (and other) downloadable fonts:

- Type 1
- Type 3
  - Adobe
  - Agfa
  - Bitstream
  - Microsoft
  - Apple
- TrueType (scalable to any point size; looks the same on-screen and printed).

### **Downloading fonts from a Macintosh**

Use the Apple Printer Utility to download fonts to the printer.

#### **Note**

In order to download the fonts to the printer with the *Apple Printer Utility*, the job must be disabled on the printer's front panel.

- 1. If you don't already have the *Apple Printer Utility* on your computer, install it from the printer's CD-ROM.
- 2. Start the *Apple Printer Utility* by double-clicking the icon (in the *PhaserTools* folder on your computer's hard disk).
- 3. In the **Printer Selector** dialog box:
  - **a.** Under **AppleTalk Zones**, select your printer's zone.
  - **b.** Under **Printers**, select your printer.
  - **c.** Click the **Open Printer** button.
- **4.** In the printer's dialog box, click the arrow next to **Printer Preferences**.
- **5.** Click the arrow next to **Fonts** to display the list of installed fonts and their locations.
- 6. Click Add.
- 7. In the dialog box, select the folder containing the font you want to download, select the font, and click **Add**. The font is listed as ready to download.

#### **Note**

To add all of the fonts in the folder to the list of fonts to download, click the **Add All** button. If you decide not to download a font, highlight the font in the list of fonts to download and click the **Remove** button.

- **8.** For **Destination**, select the download location: either the printer's memory or the hard disk.
- **9.** To download the fonts in the list, click the **Send** button.

#### **Note**

To remove downloaded fonts from the printer, follow steps 2 through 5, highlight the font in the list under **Fonts** (in the printer's dialog box), and then click the **Remove** button.

### **Downloading fonts from a PC**

To list the fonts available on the printer, use the font download utility on the Xerox web site at: <a href="https://www.xerox.com/officeprinting/support">www.xerox.com/officeprinting/support</a>.

### Printing a sample of resident fonts

### Listing the fonts from a Macintosh

Use the Apple Printer Utility to list the fonts available on the printer.

#### Note

In order to send the list of fonts to the printer with the *Apple Printer Utility*, you must disable this on the printer's front panel.

- **1.** If you don't already have the *Apple Printer Utility* on your computer, install it from the printer's CD-ROM.
- 2. Start the *Apple Printer Utility* by double-clicking the icon (in the *PhaserTools* folder on your computer's hard disk).
- 3. In the **Printer Selector** dialog box:
  - **a.** Under **AppleTalk Zones**, select your printer's zone.
  - **b.** Under **Printers**, select your Phaser 7300 Color Printer.
  - c. Click Open Printer.
- 4. From the File menu, select Print Font Samples.

### Listing the fonts from a PC

To list the fonts available on the printer, use the font download utility on the Xerox web site at <a href="https://www.xerox.com/officeprinting/support">www.xerox.com/officeprinting/support</a>.

#### Listing the fonts from your printer's front panel

You can print both a PCL font list and a PostScript font list from the front panel:

- 1. On the front panel, with **Menus** highlighted, press the **OK** key.
- 2. Scroll to Printable Pages Menu by pressing the Up Arrow or Down Arrow key and press the OK key.
- 3. Scroll to either Print PostScript Font List or to Print PCL Font List and press the OK key.

### **Listing the fonts from CentreWare IS**

You can print font samples from CentreWare IS if you have a hard drive on your printer.

- 1. Enter the printer's IP address in your browser to open CentreWare IS.
- 2. Click the **Print** tab.
- 3. Click **Print Fonts** to display the Print Font Samples screen.
- 4. Select either **PostScript** or **PCL** fonts. You can only select one at a time.
- **5.** Click the button to start to print.

# **Index**

| Numerics                                | F                                                  |
|-----------------------------------------|----------------------------------------------------|
| 1650-sheet high-capacity feeder 4       | features                                           |
| 550-sheet feeder 4                      | driver 17–21                                       |
|                                         | front panel 6                                      |
| Δ.                                      | font sampler, Macintosh utility file 32            |
| A                                       | fonts                                              |
| auto fit 17                             | CentreWare IS 33                                   |
| automatic color correction 10           | downloading 30                                     |
|                                         | printing a list of resident fonts 32               |
| В                                       | sampler, printing 32                               |
|                                         | TrueType 30                                        |
| black imaging unit location 3           | front cover release                                |
| black toner cartridge                   | location 1                                         |
| location 3                              | front panel 6                                      |
| black-and-white                         | adjusting contrast 25 adjusting light intensity 24 |
| color correction 10                     | displaying errors 7                                |
| booklet printing 14                     | location 1                                         |
| r o                                     | menus 23                                           |
|                                         | front panel contrast 25                            |
| C                                       | fuser                                              |
| CentreWare IS                           | location 3                                         |
| listing fonts 33                        |                                                    |
| color correction 10                     |                                                    |
| Commercial Press                        |                                                    |
| color correction 10                     | information on front panel 7                       |
| cyan imaging unit                       | intelligent ready mode 25                          |
| location 3                              |                                                    |
|                                         | L                                                  |
| D                                       | left side output tray                              |
| downloading fonts 30                    | location 2                                         |
| Macintosh 31                            | location 2                                         |
| PC 32                                   |                                                    |
| draft mode 9                            | M                                                  |
| driver features 9                       | Macintosh utility files                            |
| duplex unit 1                           | font sampler 32                                    |
| location 5                              | magenta imaging unit                               |
|                                         | location 3                                         |
| E                                       | menu map 7                                         |
| <del>_</del>                            | modes                                              |
| enabling/disabling the Startup Page 22  | print quality 9                                    |
| enhanced mode 9                         | multiple pages to a single sheet 13                |
| error messages 7 Ethernet UTP connector |                                                    |
| location 2                              | N                                                  |
| Euroscale Press                         | N-up 13                                            |
| color correction 10                     | 1. ap 13                                           |
|                                         |                                                    |

| U                                | I                             |
|----------------------------------|-------------------------------|
| optional paper trays 4           | TekColor color corrections 10 |
| output tray                      | top cover                     |
| location 1                       | location 1                    |
|                                  | top output tray               |
| D.                               | location 1, 2                 |
| P                                | transfer unit                 |
| parallel connector               | location 3                    |
| location 2                       | transparencies                |
| PC fonts 32                      | modes 9                       |
| PCL typefaces 30                 | Tray 1                        |
| PostScript fonts on a PC 32      | location 1                    |
| power cord receptacle            | TrueType fonts 30             |
| location 2                       | typefaces                     |
| print quality modes 9            | central European 27           |
| printer                          | resident PCL5c 30             |
| front panel menus 23             | resident PostScript 27        |
| quality modes 9                  |                               |
| printer components 5             | U                             |
| printing tips                    | U                             |
| menu map 7                       | USB connector 2               |
| proof prints 11                  |                               |
|                                  | W                             |
| Q                                | ••                            |
|                                  | watermarks 17                 |
| quality modes 9                  | web sites                     |
|                                  | ordering options 5            |
| S                                | supplies 30                   |
|                                  |                               |
| saved prints 11                  |                               |
| scaling 16                       |                               |
| secure prints 11                 |                               |
| separation pages 13              |                               |
| setting                          |                               |
| front panel intensity 24         |                               |
| front panel intensity 24         |                               |
| side output tray                 |                               |
| location 2                       |                               |
| SNAP Press color correction 10   |                               |
|                                  |                               |
| sRGB Display color correction 10 |                               |
| sRGB Vivid Color                 |                               |
| color correction 10              |                               |
| standard mode 9                  |                               |
| Startup Page                     |                               |
| enable or disable 22             |                               |
| SWOP Press color correction 10   |                               |